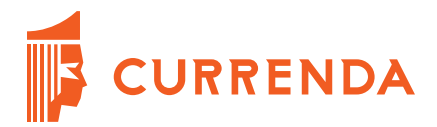

# **Instalacja aplikacji komunikacyjnej modułu pl.ID**

Currenda Sp. z o.o. 81-853 Sopot Al. Niepodległości 703 A tel/fax (58) 550 38 75 Carrental Spiel And Marco Construction (State of the Construction Construction Constant Cospodarczy Sadu Rejonowego Gdański - Północ w Gdańsku<br>KRS: 0000052544, NIP: 585-13-49-001; REGON: 191764433<br>Kapitał Zakładowy: 3 500

**WSPIERAMY PROFESJONALISTÓW** 

© 2016 Currenda Sp. z o.o.

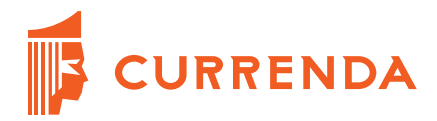

## Spis treści

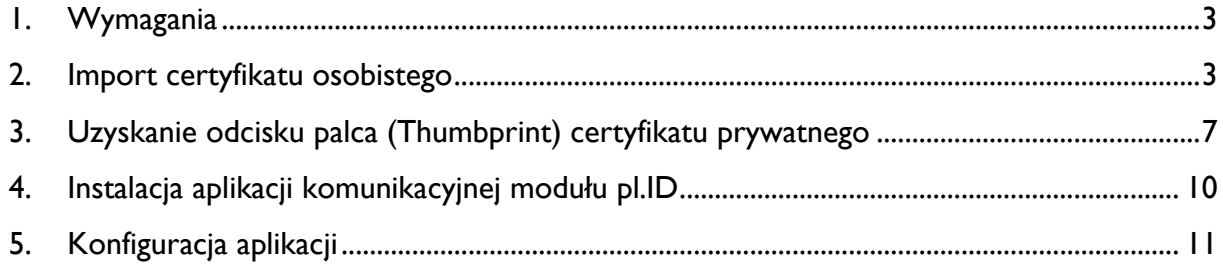

 $\overline{2}$ 

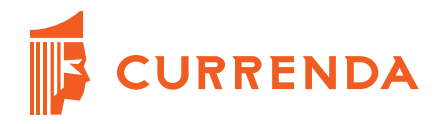

## <span id="page-2-0"></span>**1. Wymagania**

- Rozpoczęcie procesu instalacji oraz konfiguracji modułu pl.ID musi być poprzedzone połączeniem wydzielonego stanowiska z dedykowaną siecią PESELNET przez serwisanta firmy Orange.
- Przed instalacją aplikacji należy zainstalować **.Net Framework 4.5**. Ze względu na wymagania systemowe aplikacja komunikacyjna modułu pl.ID nie jest kompatybilna z systemem operacyjnym Microsoft Windows XP.

## <span id="page-2-1"></span>**2. Import certyfikatu osobistego**

Otrzymany na potrzeby komunikacji modułu pl.ID prywatny certyfikat należy zaimportować do magazynu certyfikatów Osobistych. W tym celu należy uruchomić **MMC** (Start | Uruchom).

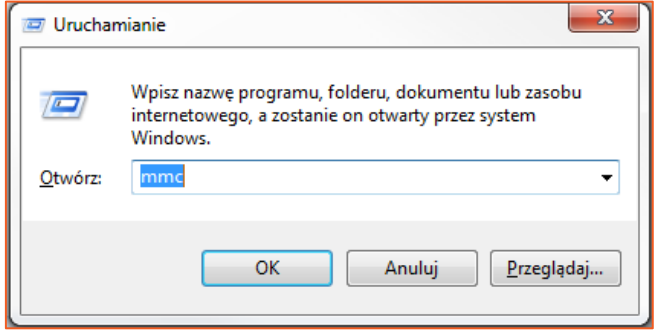

RYSUNEK 1 URUCHOMIENIE KONSOLI MMC

3

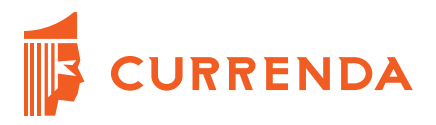

Następnie należy wejść w menu **Plik** – **Dodaj/Usuń Przystawkę**. W kolejnym kroku trzeba zaznaczyć przystawkę **Certyfikaty** i nacisnąć przycisk **Dodaj.**

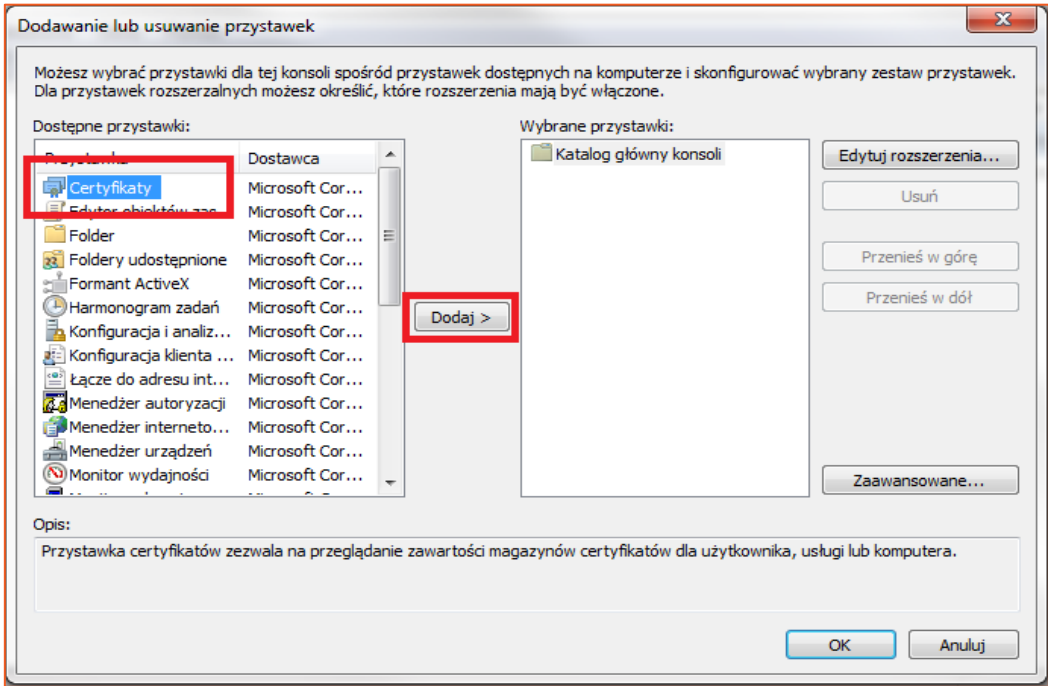

RYSUNEK 2 DODANIE PRZYSTAWKI CERTYFIKATÓW

W oknie, które się pojawi należy zaznaczyć **Konto komputera** i nacisnąć przycisk **Dalej**.

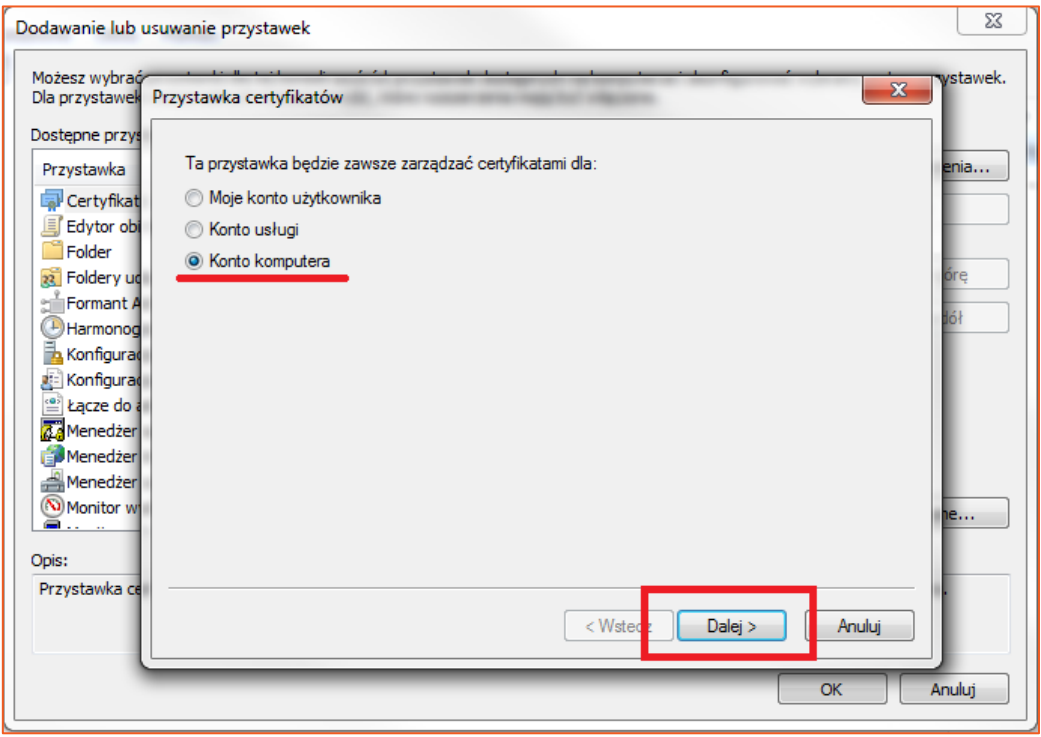

#### RYSUNEK 3 ZARZĄDZANIE CERTYFIKATAMI

4

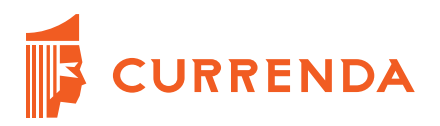

W kolejnym oknie trzeba wybrać **Komputer lokalny** oraz kliknąć **Zakończ.**

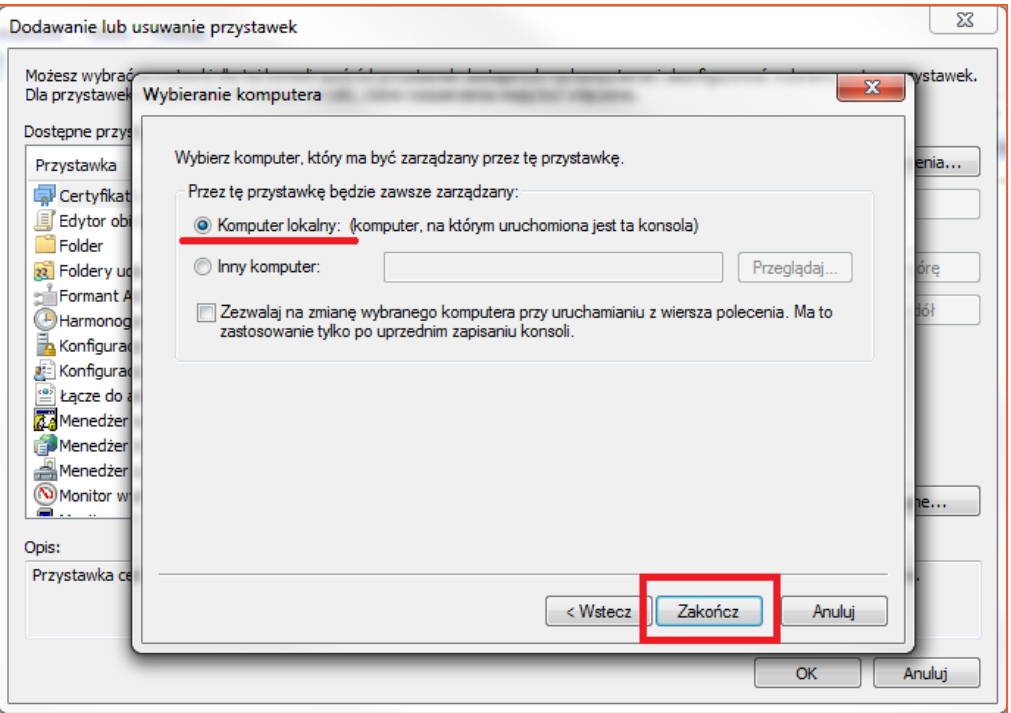

RYSUNEK 4 WYBÓR KOMPUTERA ZARZĄDZAJĄCEGO PRZYSTAWKĄ

Po dodaniu odpowiedniej przystawki należy potwierdzić jej wybór, klikając na przycisk **OK**.

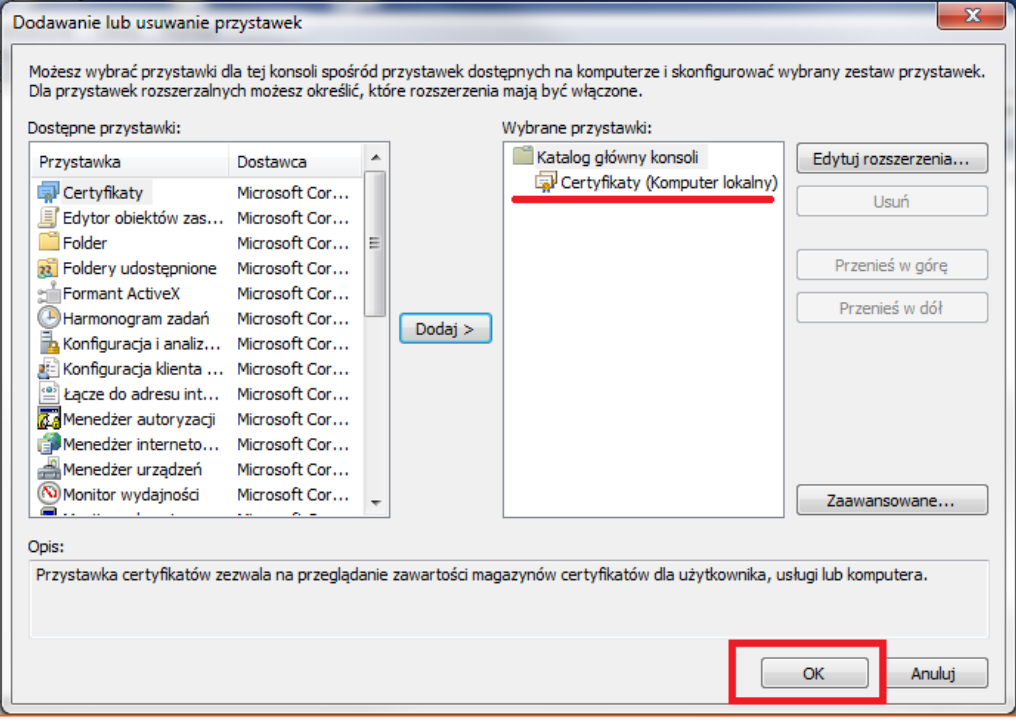

#### RYSUNEK 5 ZAPISANIE PRZYSTAWKI CERTYFIKATÓW

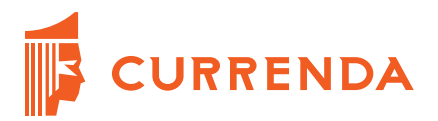

Po powrocie do okna głównego konsoli MMC wymagane jest rozwinięcie pozycji **Certyfikaty (Komputer lokalny)** | **Osobisty** | **Wszystkie zadania** oraz wybranie opcji **Importuj**.

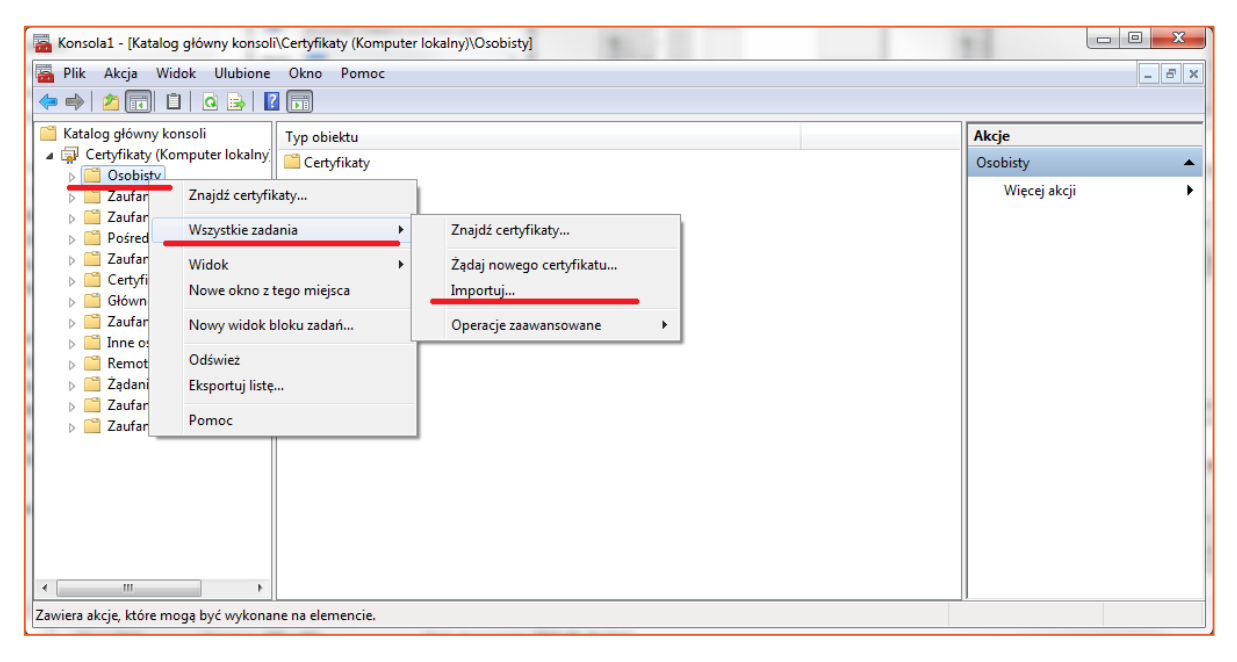

RYSUNEK 6 IMPORTOWANIE CERTYFIKATU DO MAGAZYNU OSOBISTEGO

W kreatorze importu certyfikatów należy nacisnąć przycisk **Dalej**. W kolejnym oknie (Rysunek 7) trzeba wskazać lokalizację otrzymanego z Ministerstwa Cyfryzacji certyfikatu prywatnego i ponownie kliknąć przycisk **Dalej.**

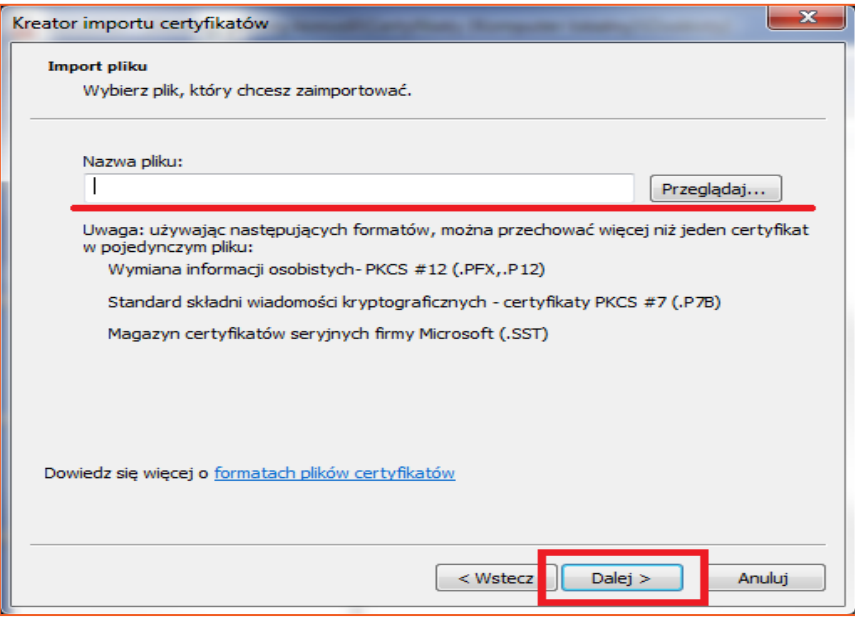

RYSUNEK 7 WYBÓR CERTYFIKATU

**UWAGA! Po wskazaniu certyfikatu wymagane jest podanie hasła klucza prywatnego, przesłanego przez Ministerstwo wraz z certyfikatem.**

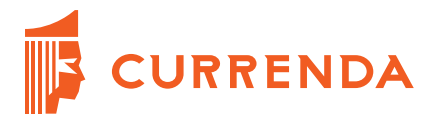

W kolejnym oknie kreatora należy zaznaczyć opcję **Umieść wszystkie certyfikaty w następującym magazynie** oraz za pomocą przycisku **Przeglądaj** wskazać magazyn **Osobisty.** Wybór przycisku **Dalej**, spowoduje przejście do okna podsumowania, gdzie należy wybrać przycisk **Zakończ**.

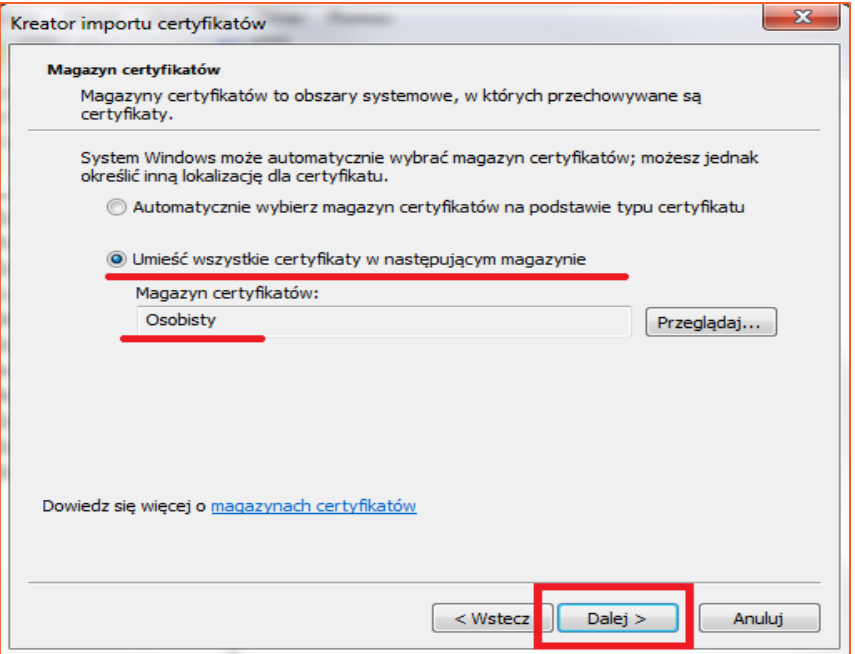

RYSUNEK 8 WYBÓR MAGAZYNU CERTYFIKATÓW

## <span id="page-6-0"></span>**3. Uzyskanie odcisku palca (Thumbprint) certyfikatu prywatnego**

W oknie konsoli **MMC** z dodaną przystawką **Certyfikaty** należy rozwinąć pozycję **Certyfikaty (Komputer lokalny)** | **Osobisty** | **Certyfikaty**. W środkowym oknie pojawi się zawartość magazynu osobistego. Należy dwukrotnie kliknąć w uprzednio dodany certyfikat.

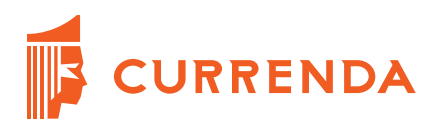

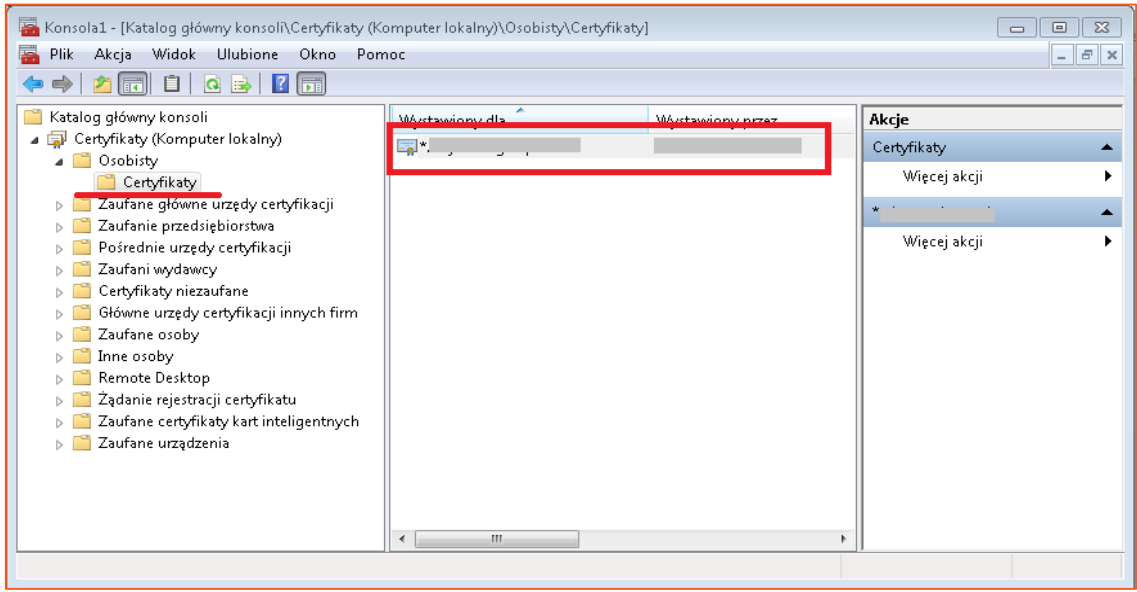

RYSUNEK 9 WYŚWIETLENIE ZAWARTOŚCI MAGAZYNU OSOBISTEGO

W nowym oknie należy otworzyć zakładkę **Szczegóły** oraz odszukać i zaznaczyć pozycję **Odcisk palca**. Następnie wymagane jest skopiowanie wyświetlonej wartości np. do notatnika.

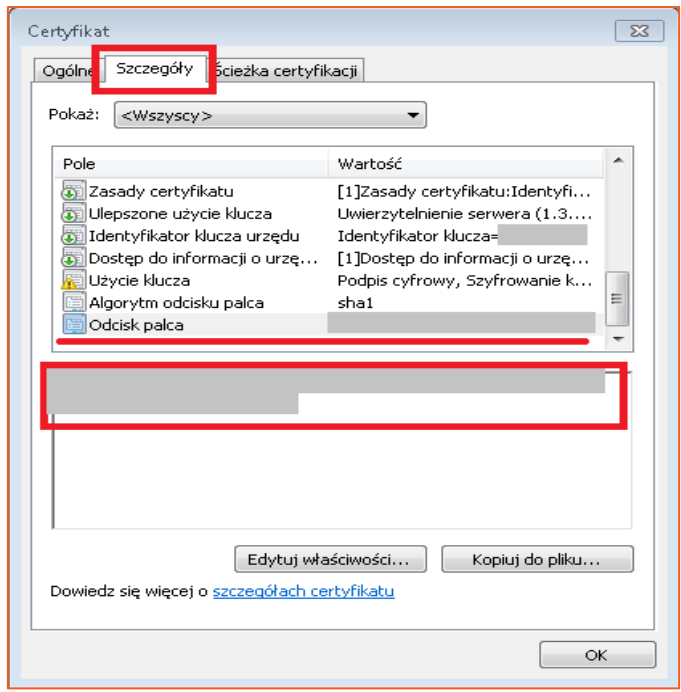

RYSUNEK 10 SZCZEGÓŁY CERTYFIKATU

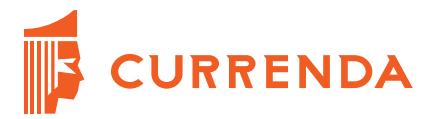

Zaznaczając odpowiedni certyfikat z menu kontekstowego należy wybrać **Wszystkie zadania/ Zarządzaj kluczami prywatnymi**.

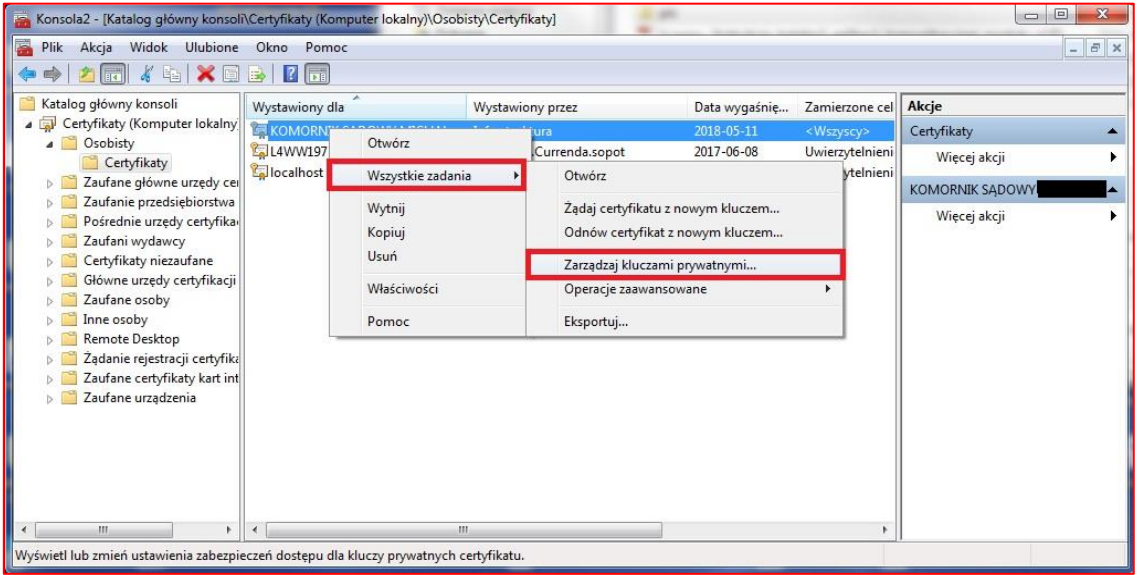

RYSUNEK 11 WYŚWIETLENIE ZAWARTOŚCI MAGAZYNU OSOBISTEGO

W uprawnieniach **Dodaj** uprawnienia dla klucza prywatnego.

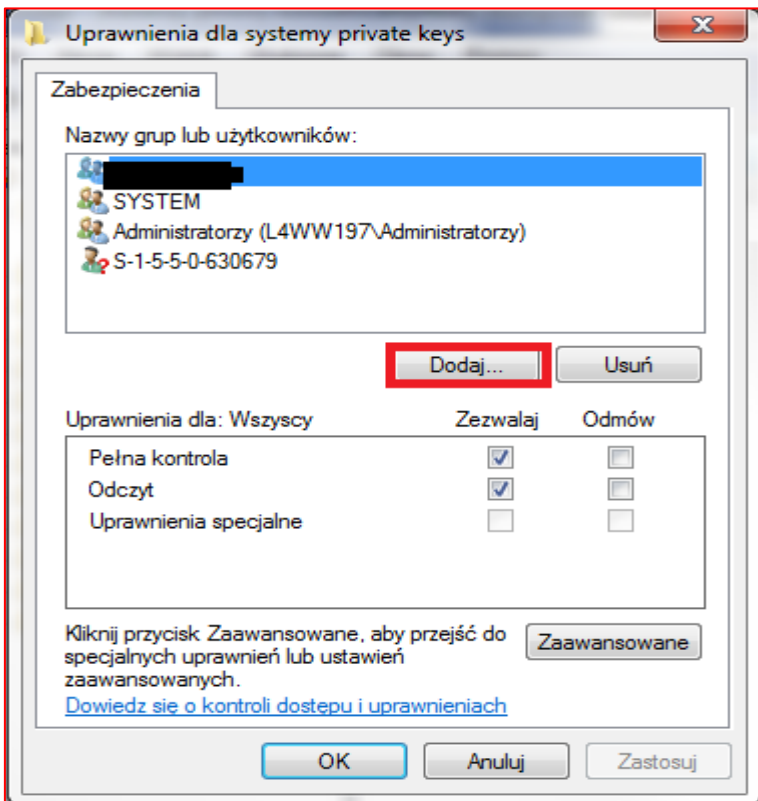

RYSUNEK 12 UPRAWNIENIEA DLA SYSTEMU PRYWATNEGO KLUCZA

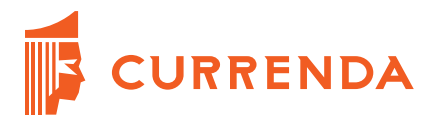

Należy wprowadzić nazwę obiektów **wszyscy** (**everyone)**. Następnie w celu weryfikacji poprawności nazwy trzeba wybrać opcję **Sprawdź nazwy**. Po poprawnej weryfikacji zatwierdzamy przyciskiem **OK**.

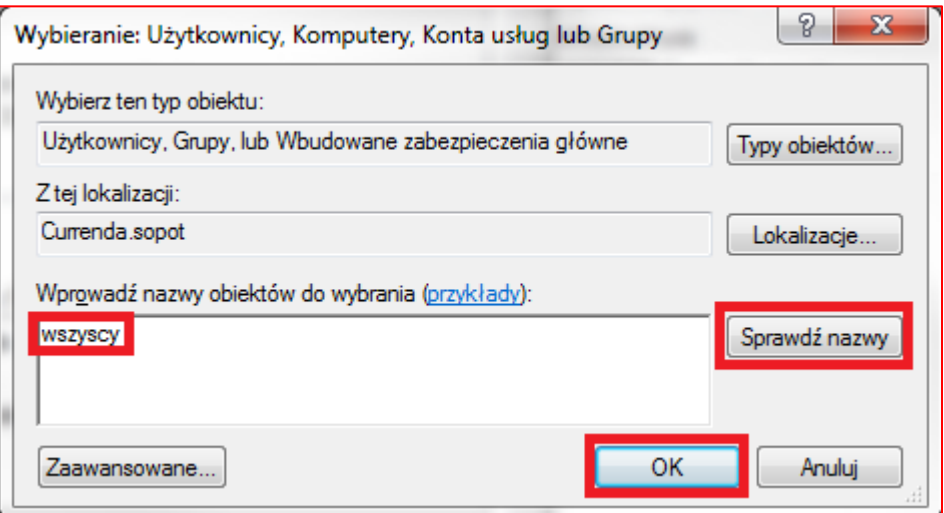

RYSUNEK 13 DODAWANIE DOSTĘPU DO CERTYFIKATU DLA WSZYSTKICH UŻYTKOWNIKÓW

## <span id="page-9-0"></span>**4. Instalacja aplikacji komunikacyjnej modułu pl.ID**

W pierwszym kroku należy pobrać ze strony **[www.currenda.pl](http://www.currenda.pl/)** z zakładki **Wsparcie** instalator Modułu pl.ID**.** Następnie wymagane jest uruchomienie pliku **setup.plid.exe.** Pojawi się pytanie na które należy odpowiedzieć **Tak**.

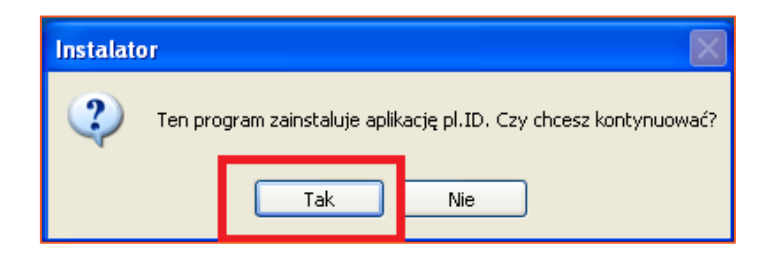

RYSUNEK 14 URUCHOMIENIE INSTALATORA

Zostanie uruchomiona instalacja aplikacji pl.ID. Pojawi się okno, w którym w polu **Odcisk palca (Thumbprint)** należy wkleić wartość pobraną ze szczegółów certyfikatu (Rysunek 10). Następnie wymagane jest przejście **Dalej**.

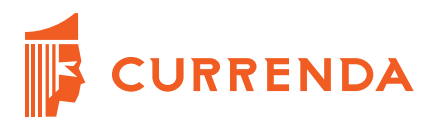

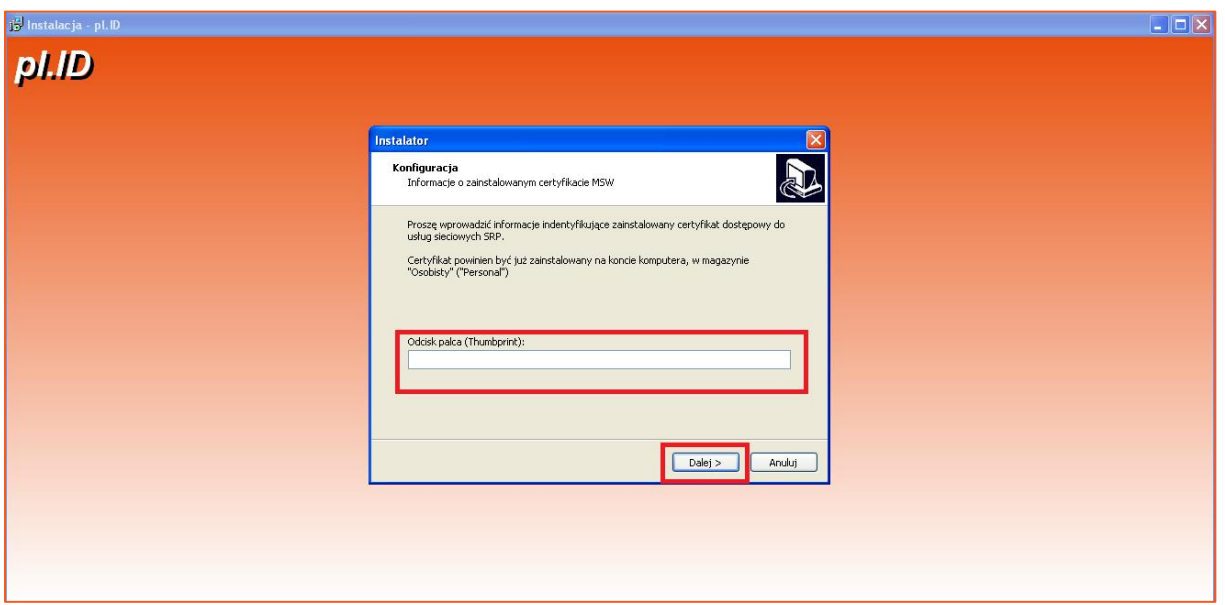

RYSUNEK 15 INSTALACJA PL.ID

Pozostałą część instalacji można przejść naciskając przycisk **Dalej** (domyślne parametry) oraz w podsumowaniu **Zakończ**. Jeśli użytkownik zechce zmienić katalog docelowy aplikacji lub utworzyć skrót do programu, może to zrobić w trakcie instalacji.

### <span id="page-10-0"></span>**5. Konfiguracja aplikacji**

Po uruchomieniu aplikacji komunikacyjnej modułu pl.ID należy nacisnąć przycisk **Konfiguracja**, a następnie **Edycja konfiguracji pl.ID**.

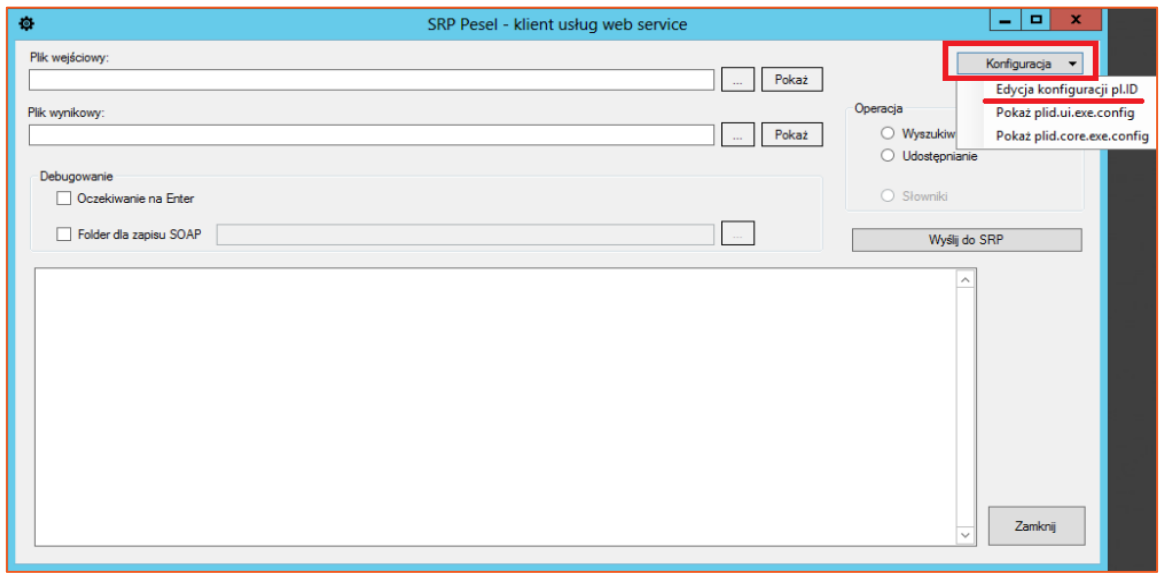

#### RYSUNEK 16 OKNO APLIKACJI PL.ID

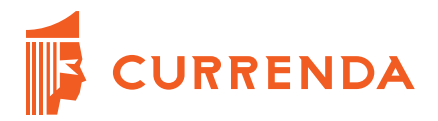

W oknie konfiguracji w pierwszej kolejności wymagany jest wybór przycisku **Czyść**, następnie należy kliknąć przycisk **Certyfikat**. Jeżeli odcisk palca (Thumbprint) certyfikatu prywatnego został prawidłowo wprowadzony, pojawi się informacja o odnalezieniu certyfikatu w systemie. Po zamknięciu okna informacyjnego należy kliknąć w przycisk **Zapisz**. Aplikacja komunikacyjna modułu pl.ID jest gotowa do wysyłania i odbierania informacji.

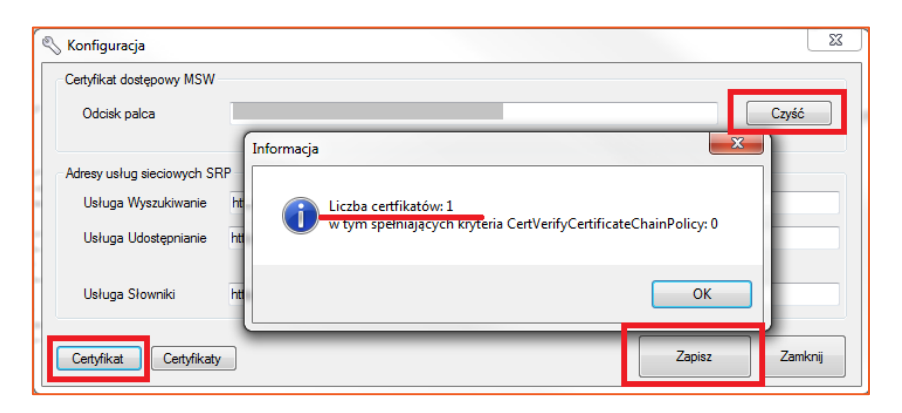

RYSUNEK 17 OKNO KONFIGURACJI APLIKACJI PL.ID